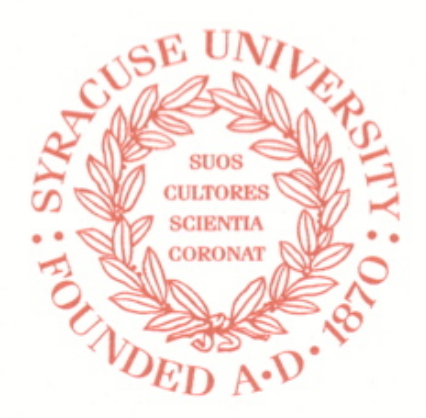

# **Syracuse University Project Advance**

## **Guide to PASS for High School Administrators**

#### **[https://pass.supa.syr.edu/administrators](https://pass.supa.syr.edu/teachers)**

The PASS computer system is owned by Syracuse University. It may be accessed and used only by persons who have been authorized by Syracuse University. Any access or use by an unauthorized person, and any access or use by an authorized person exceeding his/her authorization including, but not limited to, unauthorized copying, reproduction, or duplication, are prohibited. Any prohibited access or use of this computer system may be a violation of the New York State Penal Law, and violators of the Law may be prosecuted.

Within the meaning of the federal Family Educational Rights and Privacy Act as amended ("FERPA"), information contained in PASS includes confidential education record information about students enrolled at or receiving services from your school. By accessing this information, you agree to utilize it solely for legitimate educational purposes, and that you will not re-disclose the information without the prior consent of the students to whom it pertains.

May 25, 2010 v2

#### **Table of Contents**

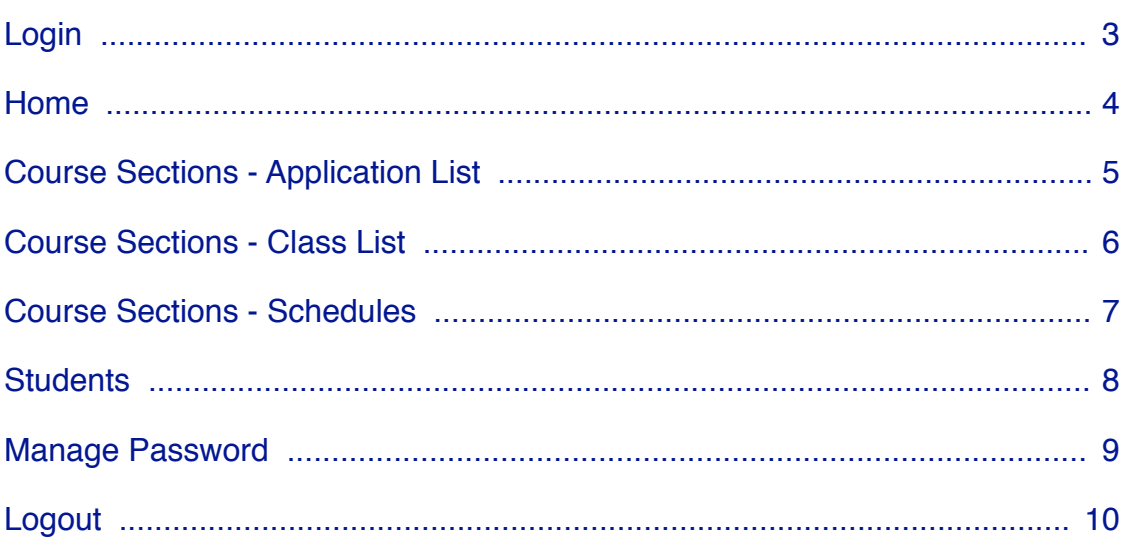

## **Login**

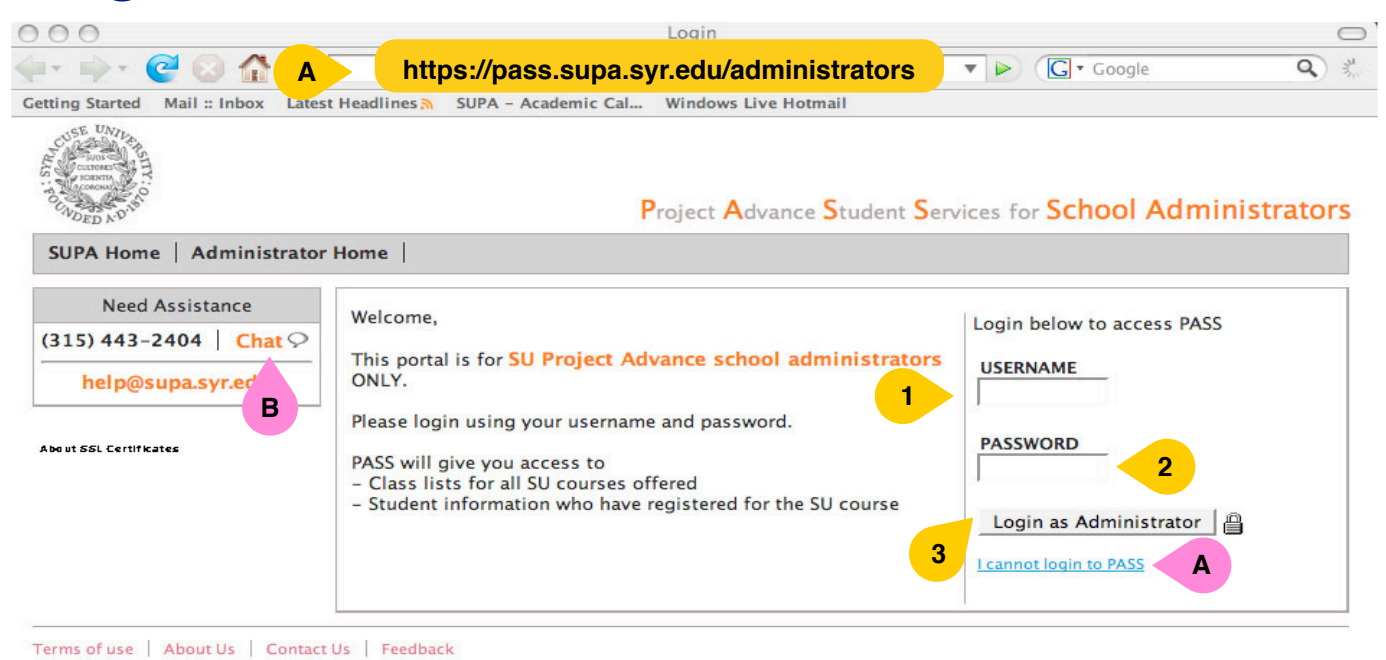

Copyright © Project Advance 2008. All rights reserved.

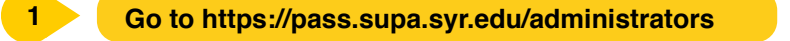

- **<sup>2</sup>** Enter your username. (If you do not remember your username or password, see Note A below.)
- **<sup>3</sup>** Enter your password. For first time users, your password is in the letter you received. Once you have successfully logged in, you should change your password.
- **4** Click Login as Administrator.

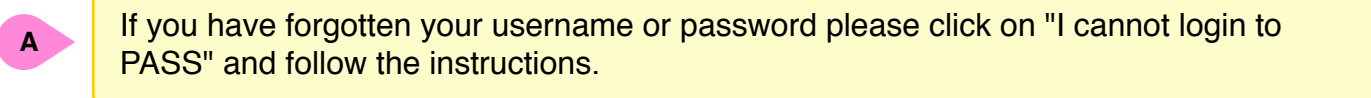

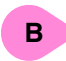

**B** If you have any problems or questions, click "Chat" for live assistance Monday through Friday, 8:30 am to 5:00 pm. The "**Chat**" link is found on all pages in this system.

## **Home**

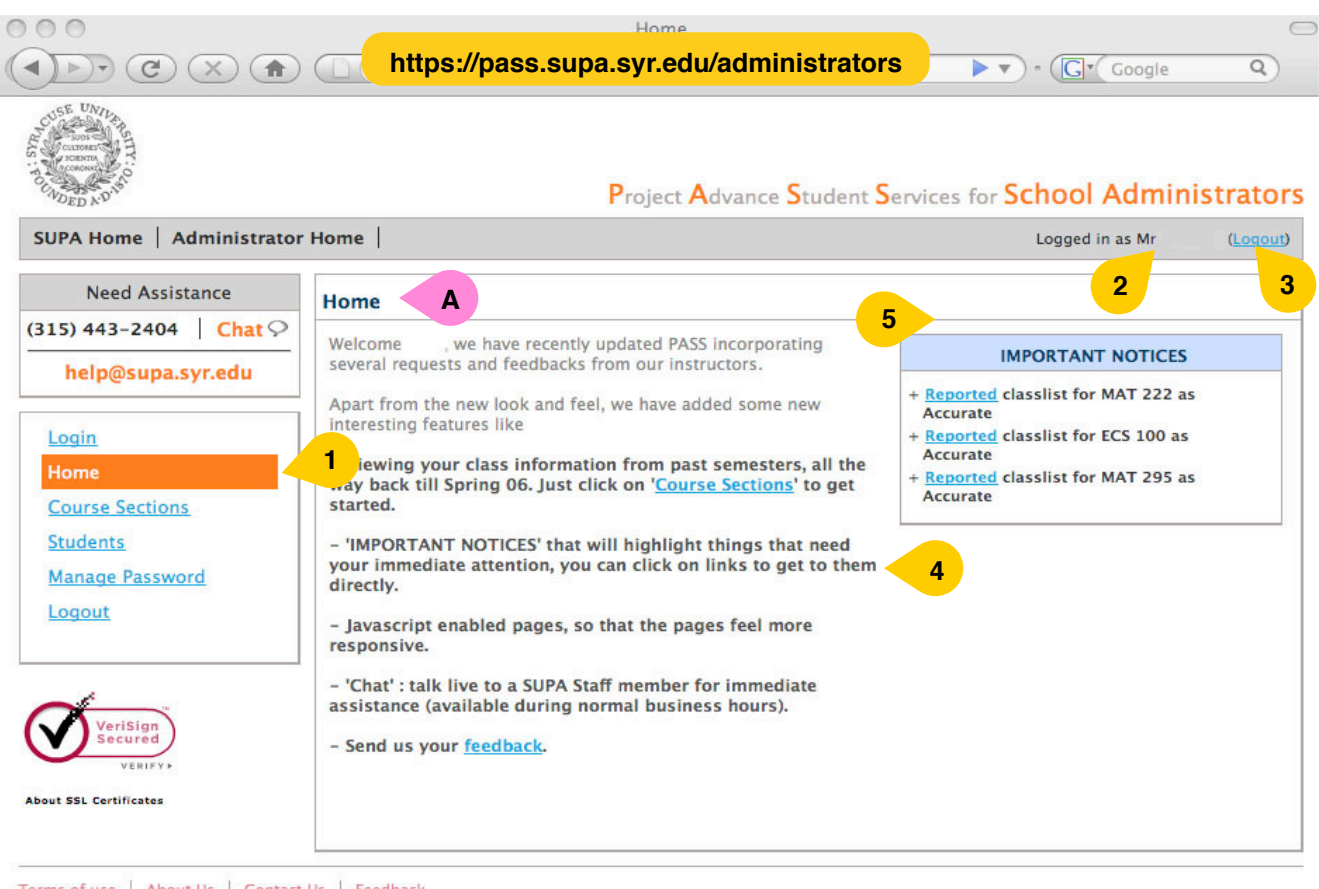

Terms of use | About Us | Contact Us | Feedback Copyright © Project Advance 2008. All rights reserved.

> **<sup>1</sup>** The section you are currently viewing is designated by an orange background in the menu on the left.

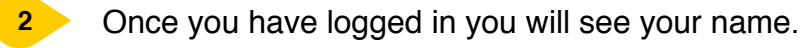

**3** You can click Logout to exit the system at any time.

**4** In the main part of the window you will see a summary of new functions and features.

**<sup>5</sup>** In the **Important Notices** you will see important reminders regarding SU classes at your school. Please note deadlines!

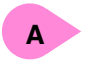

**A** When you first login to the PASS system, you will be at the School Administrators **Home** page.

## **Course Sections - Application List**

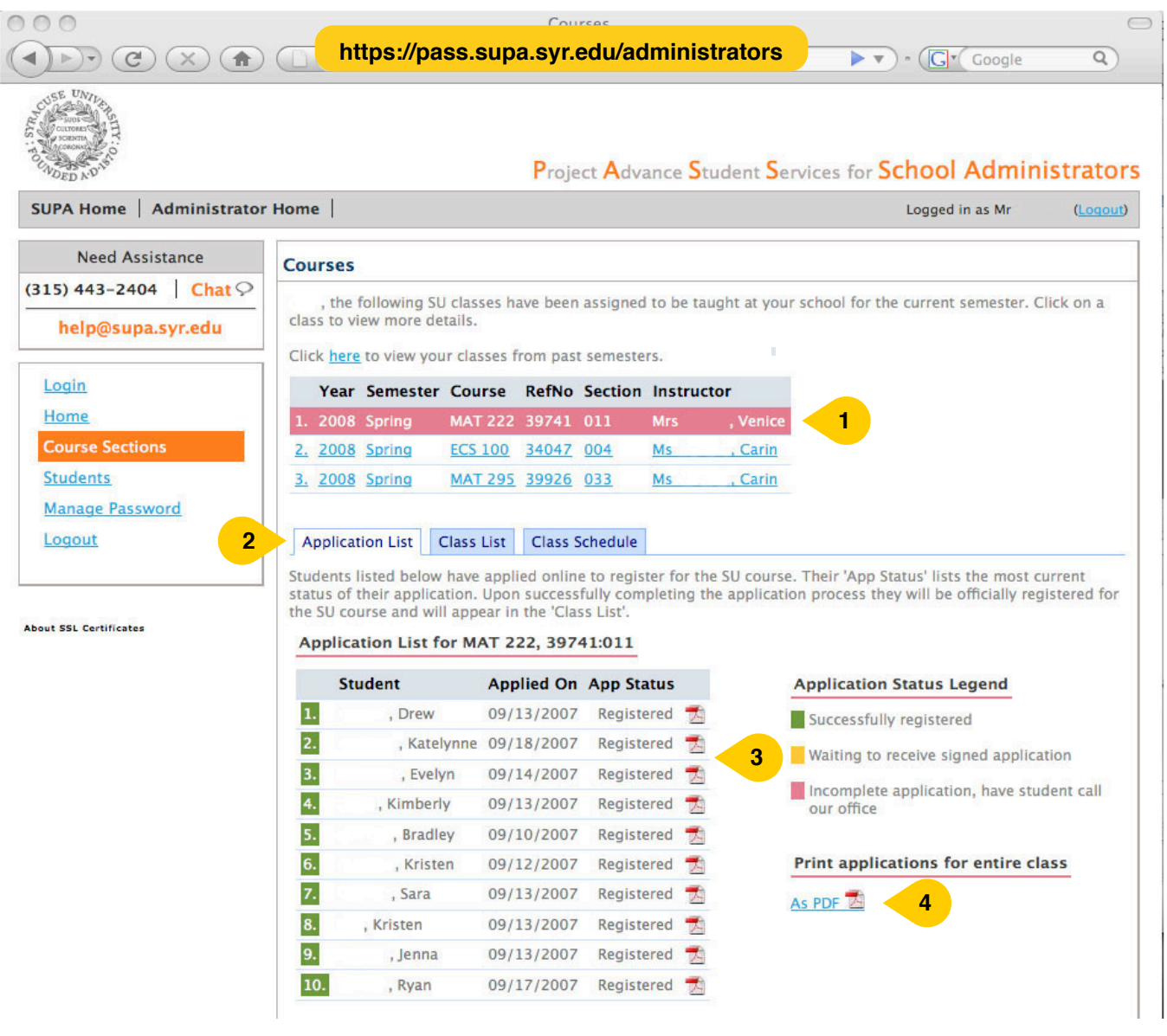

- **1** Click on a class to open the associated Student Application List.
- **2** Click on the Application List tab to view the names of students who applied for SU credit.

**3**

You will see a listing of the students sorted by last name and the date when each student completed his or her online application for Syracuse University credit. In the App Status column you will see each students' application status, also designated by the color coded numbers to the left of each student name. The color indicates his/her registration application status. Use the Application Status Legend to view each student's status.

**4** You can export the Application List by class as an Adobe PDF by clicking the appropriate icon.

#### **Course Sections - Class List**

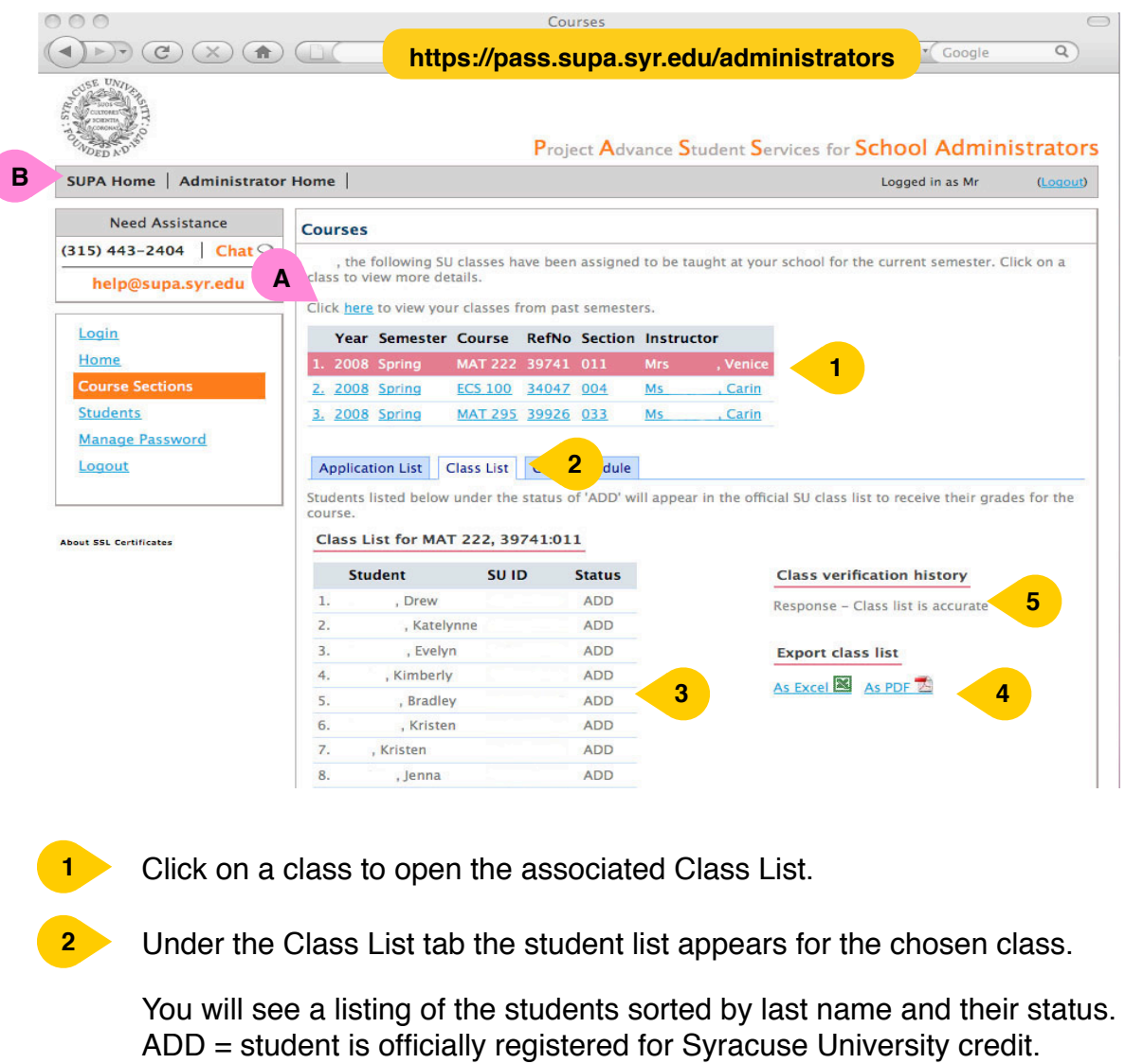

**3** DROP = Student has submitted a request to drop the course for SU credit. WD = The student has completed official documentation to withdraw from the class. If a student requests a drop, please be sure they complete the process to drop the

**4** You can export a class list as an Excel spreadsheet or an Adobe PDF by clicking the appropriate icon.

Each SUPA instructor is required to verify the accuracy of their class list as these students are registered with SU and will receive an SU transcript. Class verification history indicates whether the Class List has been verified by the instructor.

**A** View classes from past semesters.

**B** Go to the SUPA Home page for Drop and Withdrawal forms.

class with Syracuse University (see note B below).

**5**

#### **Course Sections - Schedules**

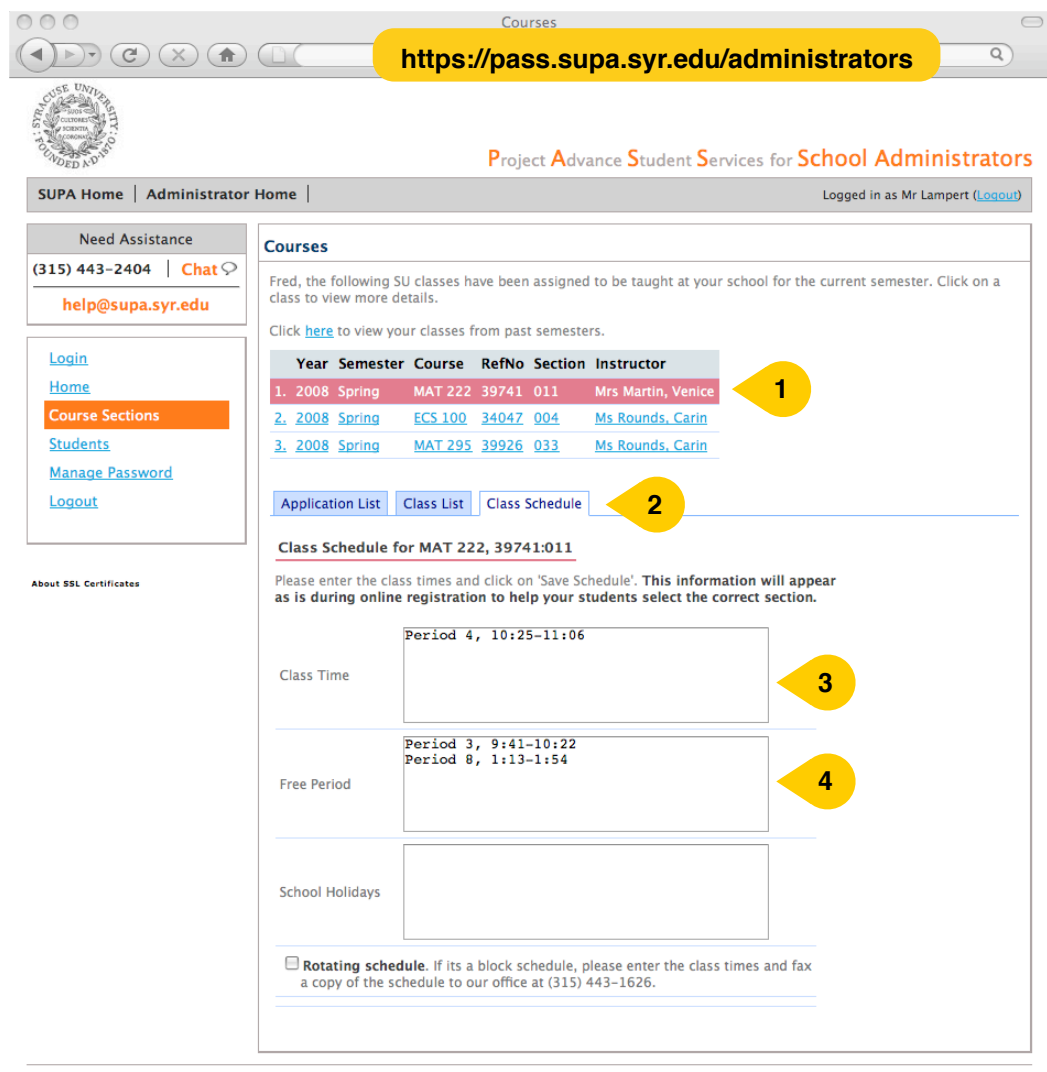

Terms of use | About Us | Contact Us | Feedback Copyright © Project Advance 2008. All rights reserved.

**1** Click on a class to open the associated Class List.

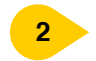

**2** Under the Class Schedule tab you should see the associated class time and period for the selected class.

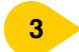

**3** The Class Time block should contain the time and period entered by the instructor.

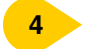

**4** The Free Period block indicates when the teacher is free. Project Advance staff will plan to contact or meet with the instructor at those times.

#### **Students**

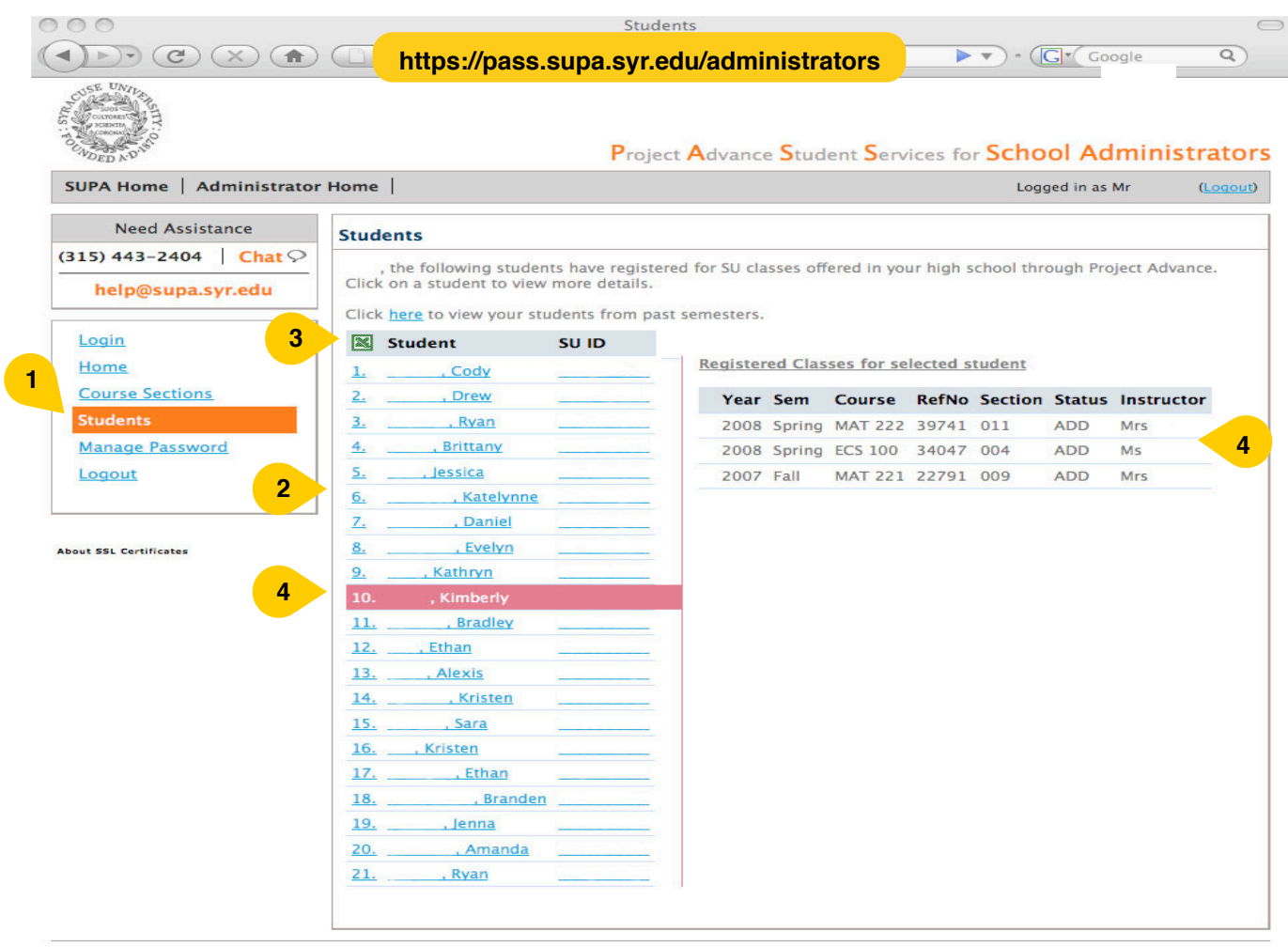

Terms of use | About Us | Contact Us | Feedback Copyright © Project Advance 2008. All rights reserved.

**1** This section is the Students page. In this section you can view course registration information for an individual student.

- **2** In the middle of the page you can see the list of students who have registered for SU classes at your school.
- **3** Click the excel icon to download the list of students.
- **4** Clicking a particular student's name reveals the classes the student is registered for.

#### **Manage Password**

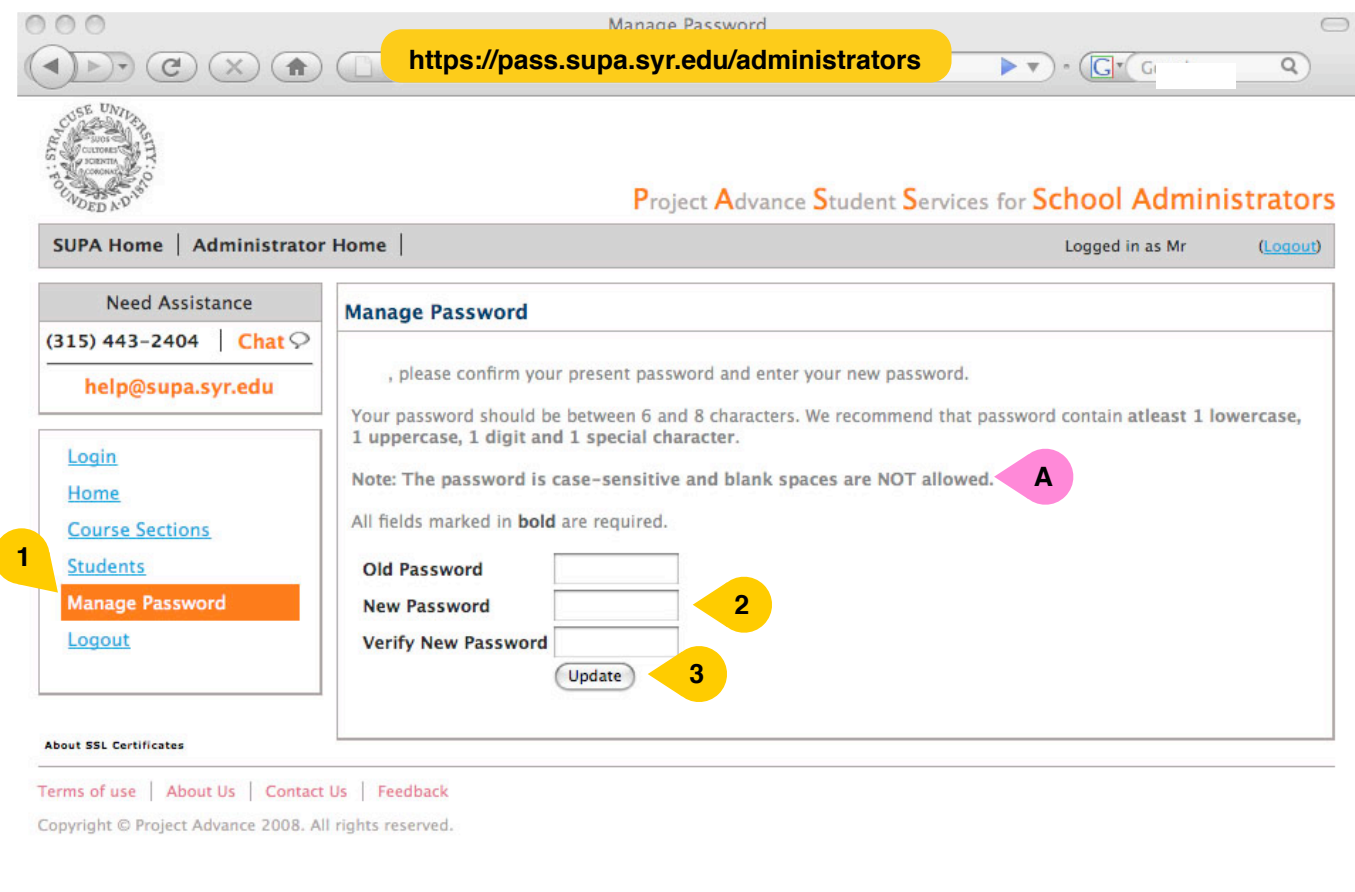

**1** This section is the Manage Password page.

**2** To change your password, confirm your old password and enter a new password. You are asked to verify your new password by typing it in a second time.

**3** Click Update.

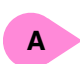

Please note that your password is case sensitive. If you must write your password down please keep it in a secure location. You are responsible for safeguarding your password.

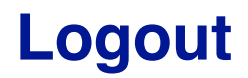

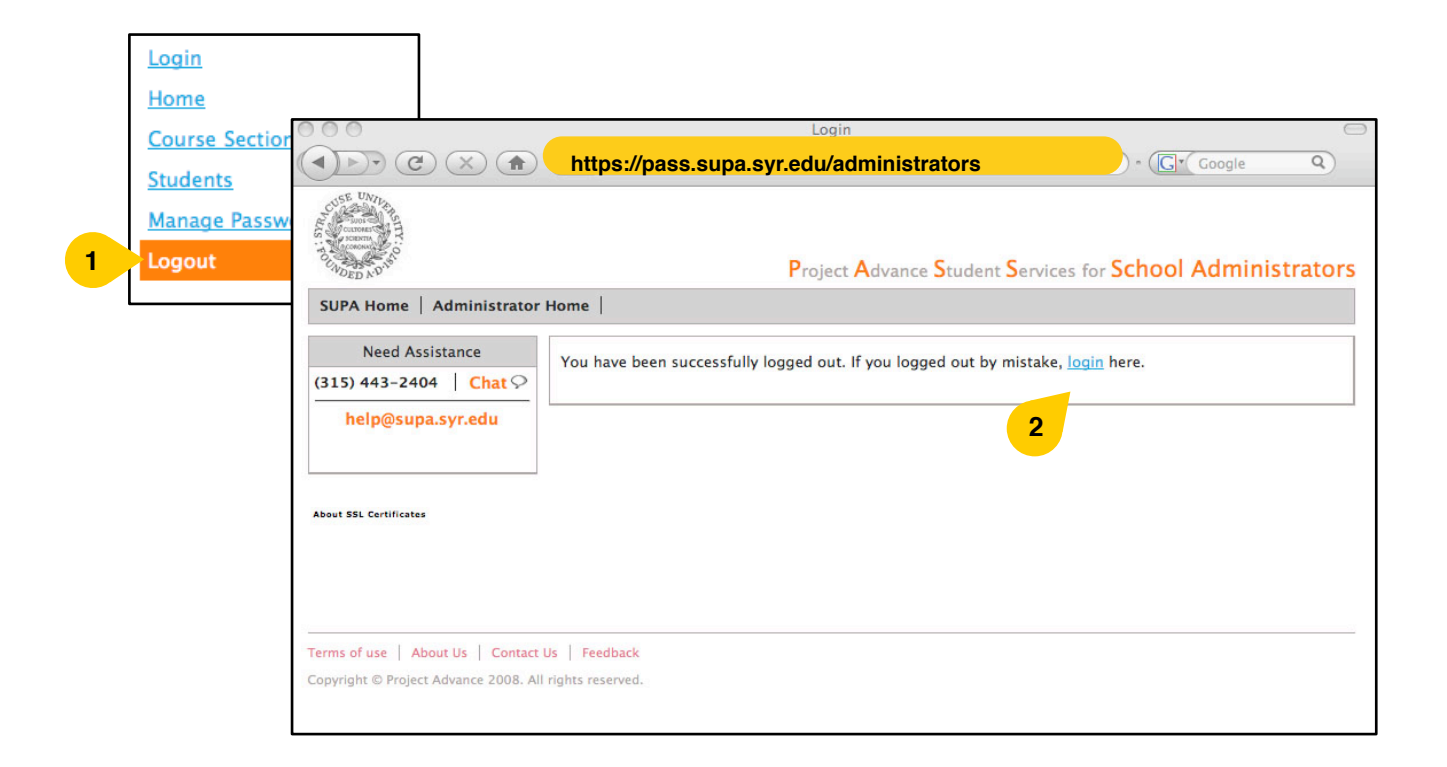

**1** You can click Logout from any page.

**2** After you logout, you will see the screen shown on the right above. If you need to log back in, click Login.

Please remember that this is secure information so it is important that you logout when finished viewing information.